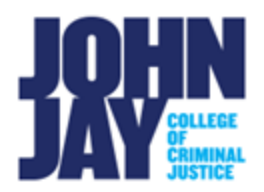

# **Adaptive Release Rules**

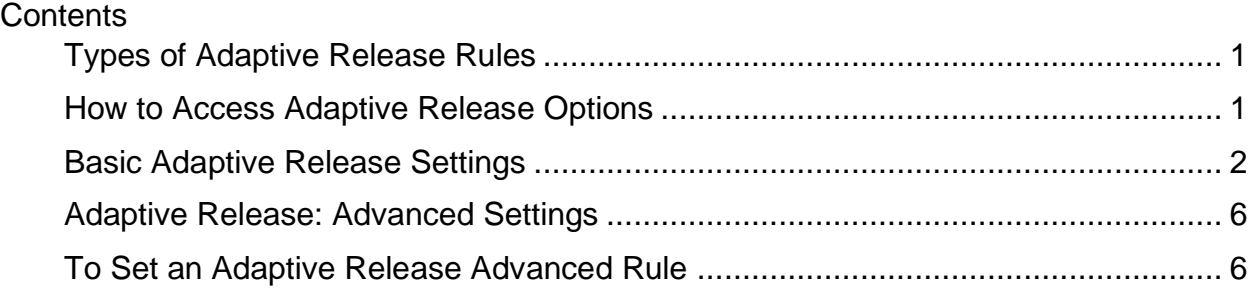

Adaptive Release allows instructors to control how content is dispersed to students. These rule restrictions can be by Date, by Membership (Individual and Group), Review Status and by different Grade Criteria such as scores and attempts.

# <span id="page-0-0"></span>**Types of Adaptive Release Rules**

- Basic Adaptive Release Add one rule for a single content item.
- Advance Adaptive Release Add multiple rules for a single content item.

# <span id="page-0-1"></span>**How to Access Adaptive Release Options**

1. The Adaptive Release selections are on the drop-down menu of most items, web links, assignments, tests and tool links within a content area. Select the **downward arrow to the right of an item name > select Adaptive Release or Adaptive Release: Advanced** depending on the restrictions.

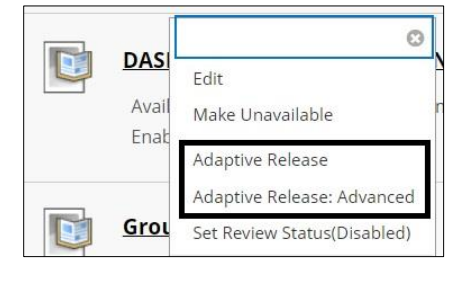

*Note:* The Adaptive Release selections are not available on **Course Tools** such as Discussion Boards, Journals, Wikis and Blogs. Adaptive Release can be set on the Tool link, this is a link that can be added to a content area that leads to the tool itself. This setting will only restrict the tool link and **NOT** the tool itself.

# <span id="page-1-0"></span>**Basic Adaptive Release Settings**

Under the Basic Adaptive Release option, there are the following selections:

- Date
- Membership
- Grade
- Review
	- 1. Under the Date Rule, the **Display After/Display Until** box can be set to restrict access to an item. The **Display After** box date/time will be set for when the item is released to students. The **Display Until** will be set for when the item is no longer available to the students, the students can no longer access nor see the item.

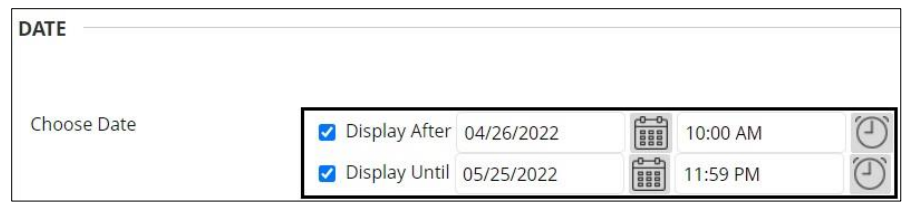

*Note:* The Date Restriction does not need to be used if the date/time restrictions are the same in the actual item. This can be used to set an alternate date/time if needed, otherwise having both date restrictions set might cause a conflict and the content will not be released in the intended manner.

2. Under the Membership Rule, instructors can select a student by **selecting the Browse button to the right of Username box**. A pop-up box will show a roster of students. Select the student(s) by **checking of the box to the left of the student's name** > **Press Submit** to save selections.

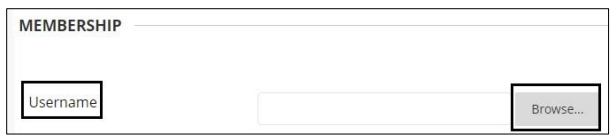

*Note:* A Username in Blackboard refers to the user's EMPLID.

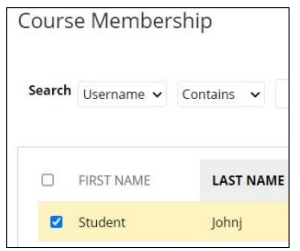

5. The Membership Rule can also be assigned by Groups. The Groups must be created before hand so that they are listed as a selection. To assign a Group, **select the Group** under **Items to Select** and use the navigation arrows to move it over to the **Selected Items** column.

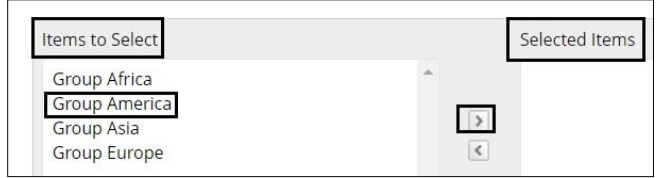

6. Under the Grade Rule, adaptive release can be set by selecting a specific column and a specific condition.

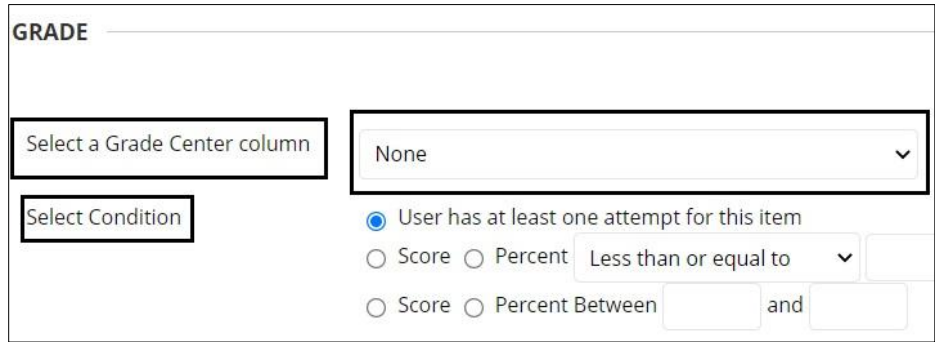

For example, an instructor wants students to pass the **Reading Assignment**  with a **score of 80 or higher** for **Quiz 1** to be released to the students. If a student does not pass with an 80 or higher, Quiz 1 will not be available to the student.

The instructor would select the Adaptive Release selection under **Quiz 1** dropdown menu. Under **Select a Grade Center Column** the instructor would select the **Reading Assignment** column and under **Select Condition,** select **Score** and **select Greater or Equal to from the dropdown** and **enter 80** as the score.

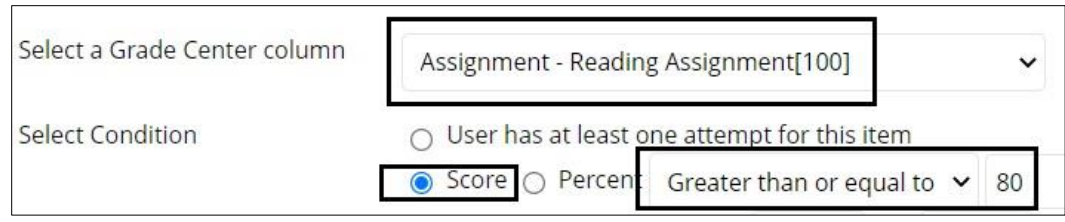

*Special Note:* Notice that in the content area where the two assessments reside, the Adaptive Release is set on **Quiz 1** and not the Reading Assignment. It is a common misconception that the Adaptive Release Grade Rule should be set on the first item to release the item below it. This is incorrect and will result in the items not being released to students properly. **The Grade Rule must be set on the item that you want to grant access to after the grade criteria is met.** 

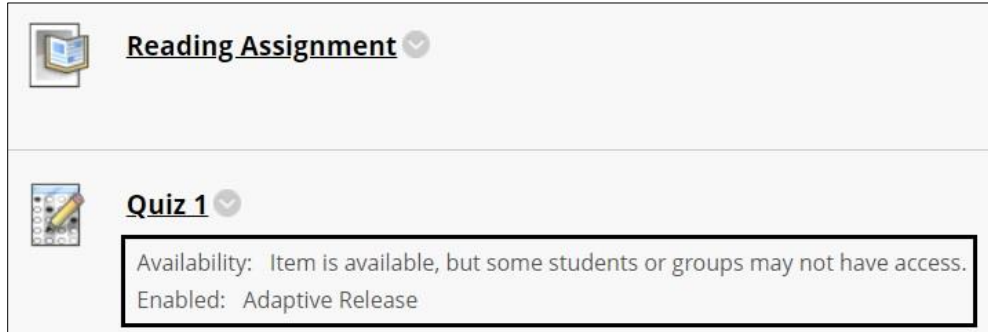

7. Under the Review Status Rule, an item can be selected so that students must select **Mark Reviewed** before the next item is released. To set the Review Status, select the **Browse button** > A pop up box of the Course menu will show > Select the **item that must be reviewed**.

For example, an instructor has Unit Readings and wants students to select Mark Reviewed before accessing the next reading. To set the Review Status Rule for **Unit 1**, the instructor must **select Adaptive Release from the dropdown** of **Unit 2** to begin.

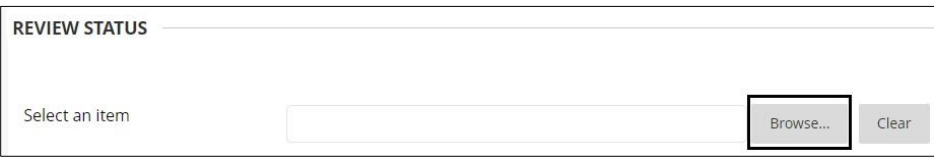

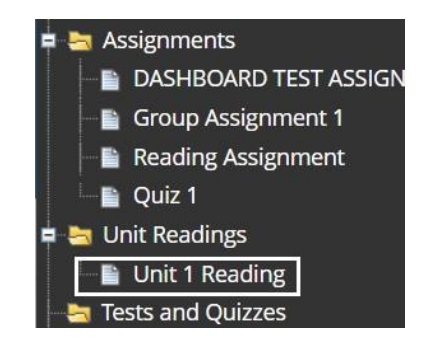

#### **Instructor View:**

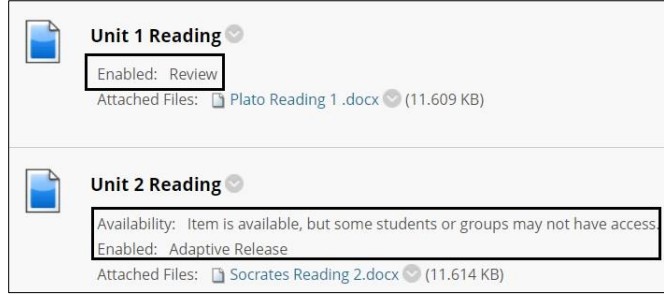

**Note:** Once Adaptive Release is set, it will display under the item name as **Enabled: Adaptive Release**. This does not show to students, and it can be helpful to make them aware of this function and how it works as it is not used in all courses in Blackboard*.* 

## **Student View:**

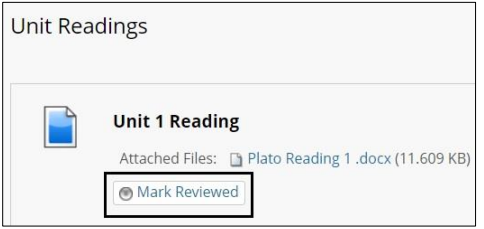

Once the student selects **Mark Reviewed** button, Unit 2 reading will be released to them.

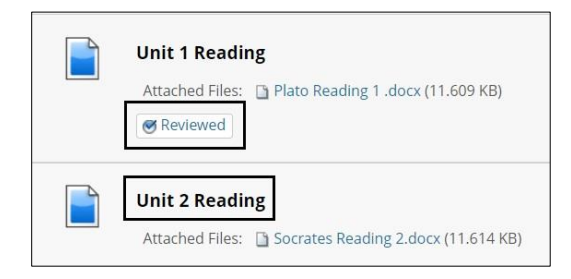

## <span id="page-5-0"></span>**Adaptive Release: Advanced Settings**

For the Advance Adaptive Release settings, multiple rules can be set on one content item. With multiple rules set, the student must meet the criteria within at least ONE of those rules for the content to be released. The Criteria is the same as Basic Adaptive release selections of Date, Membership, Grade and Review Status.

*Note:* Rules cannot be used together, for example Rule 1 **AND** Rule 2, rather it is Rule 1 **OR** Rule 2.

An Adaptive Release: Advanced example would be, different rules are used for different groups, for the same item. **Rule 1** for **Group A** can review an item once they meet the criteria of taking a test with the score of 75 or higher. **Rule 2** requires that **Group B** must have a of score 80 or higher on a test for the same item to be released.

## <span id="page-5-1"></span>**To Set an Adaptive Release Advanced Rule**

**1.** To assign Adaptive Release – Advanced Settings, **mouse over an item/assessment name** and **select the downward arrow >** Select **Adaptive Release: Advanced.**

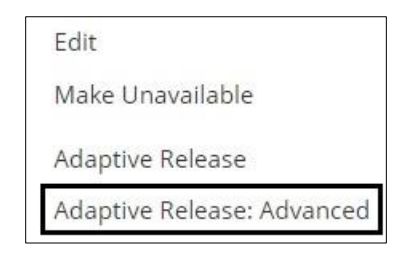

2. On the Adaptive Release: Advanced page select **Create Rule.**

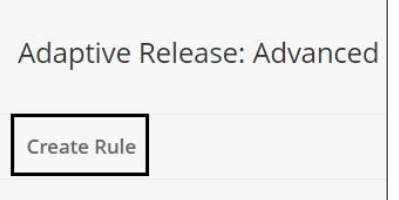

3. On the Add Rule page, enter **Rule Name**

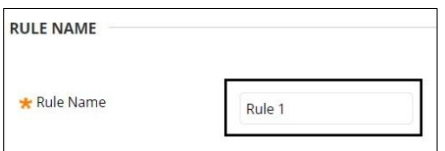

4. Once a rule is named, select **Create Criteria** button to select what type of criteria is assigned for that specific rule.

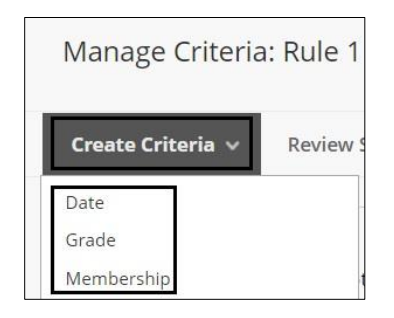

5. All rules will be listed in order as created and displaying the specified criteria.

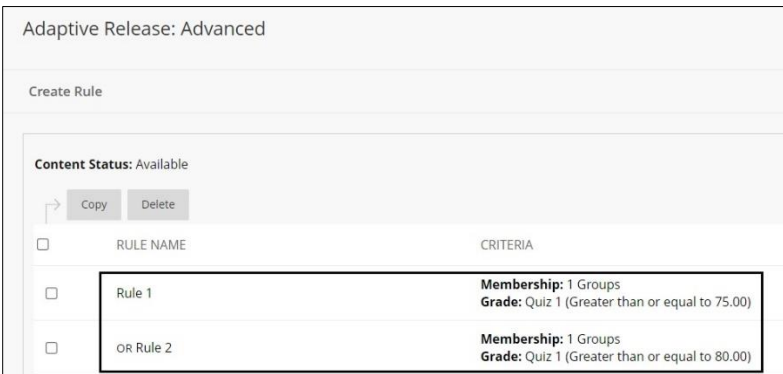

6. All rules listed can be edited, copied or deleted by **mousing over the name of the Rule > Select the downward arrow to the right of the Rule name.** 

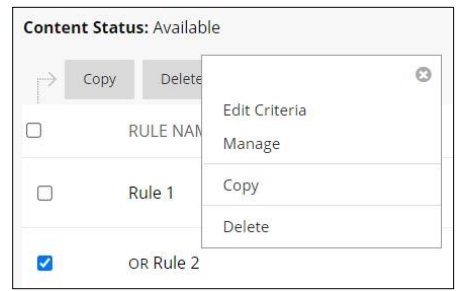

For more information and assistance, please email DOES Blackboard Support at [blackboard@jjay.cuny.edu](mailto:blackboard@jjay.cuny.edu)